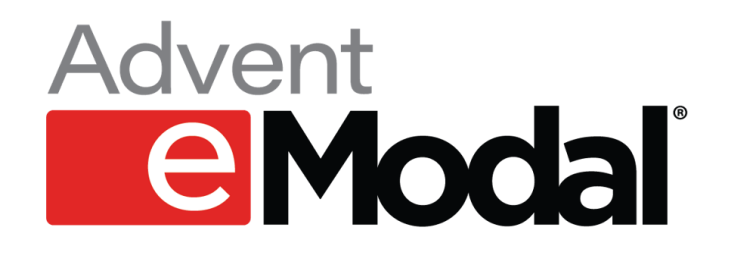

## **Quick Reference Guide**

**How to make an "Advance Reservation (PreGate) Request"**

**December 2021**

**At participating terminals, the eModal platform provides the ability for a trucking company to request an appointment reservation prior to the container being available at said terminal; e.g., the container is still aboard the vessel. This is known as an "Advance Reservation Request."**

**To create an "Advance Reservation Request," follow these steps:**

*1. From the hamburger menu, select the main menu item 'eModal Community Portal' and 'Advance Reservation Request'.*

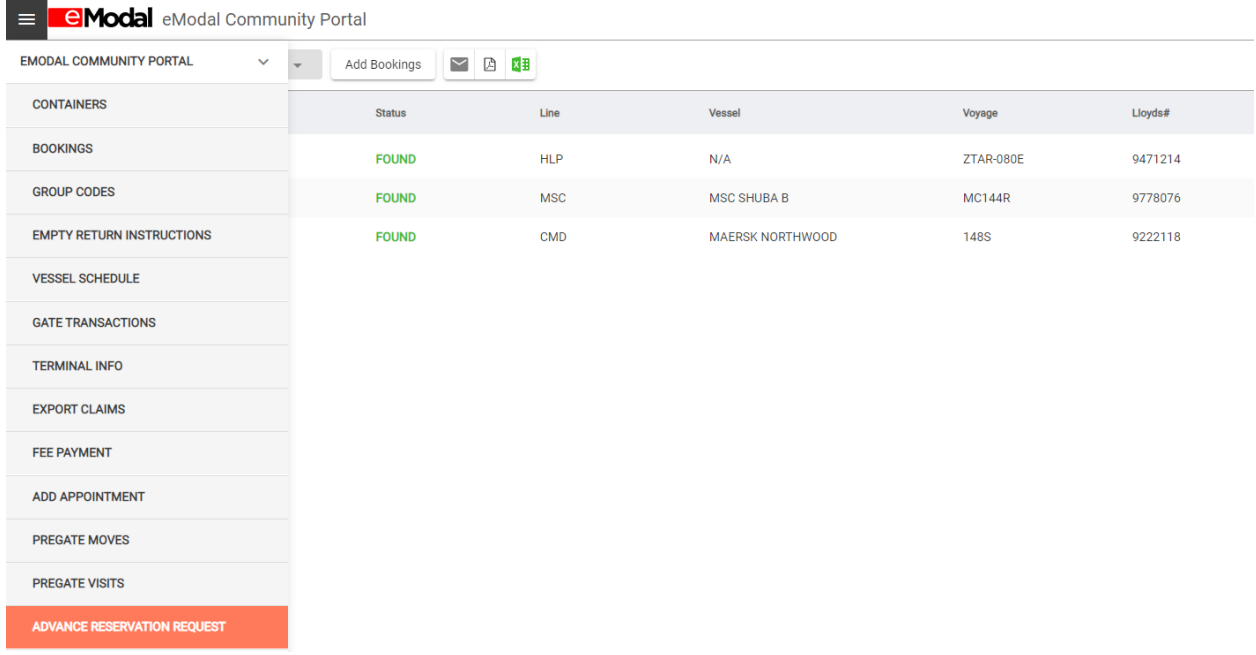

## *2. Click 'Advance Pregate Request' button*

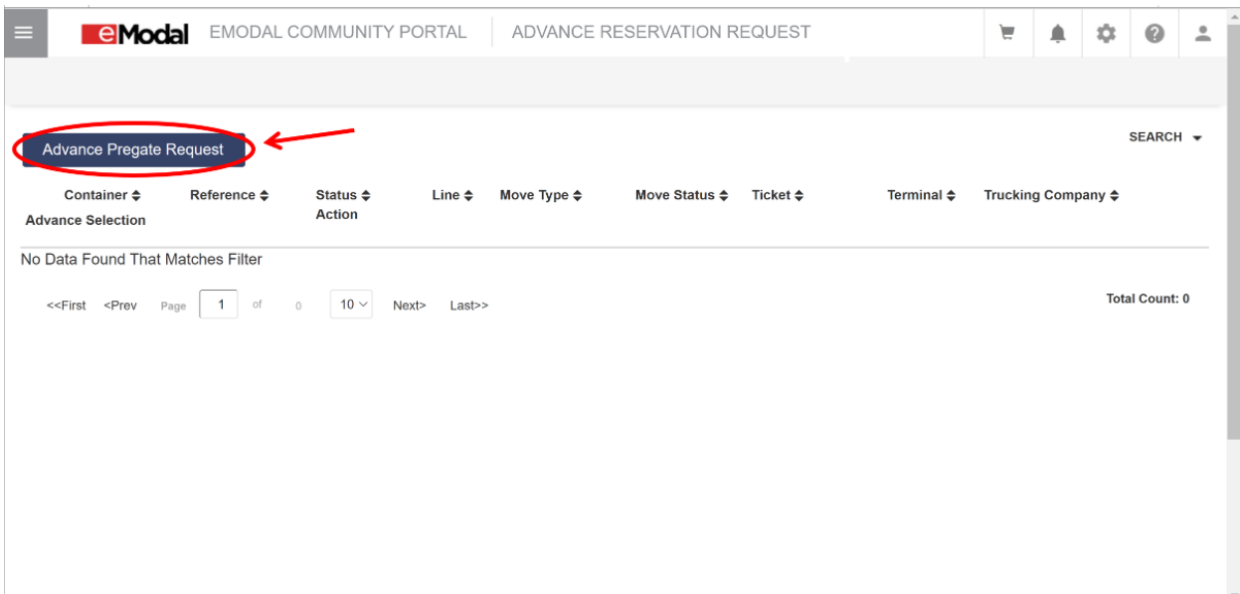

*3. Select Trucking Company, Terminal and Move Type. (Pick Import is the only available move type currently.)*

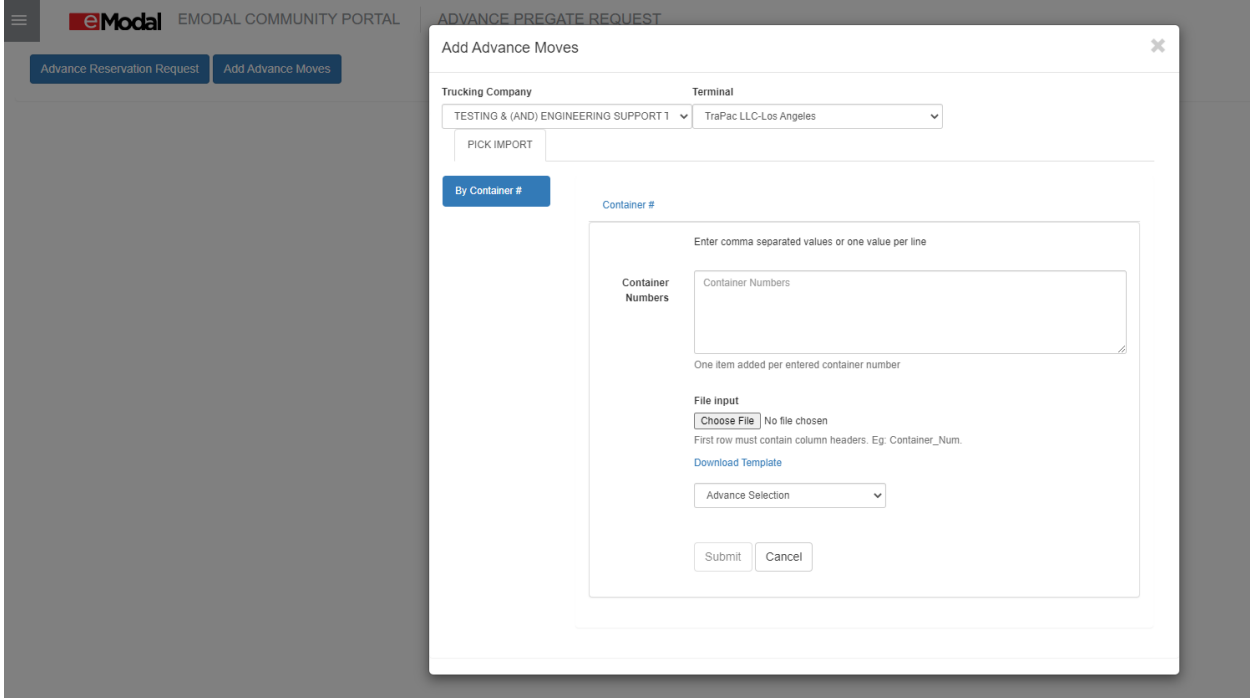

*4. Enter container number(s) and choose desired option from the "Advance Selection" drop down.*

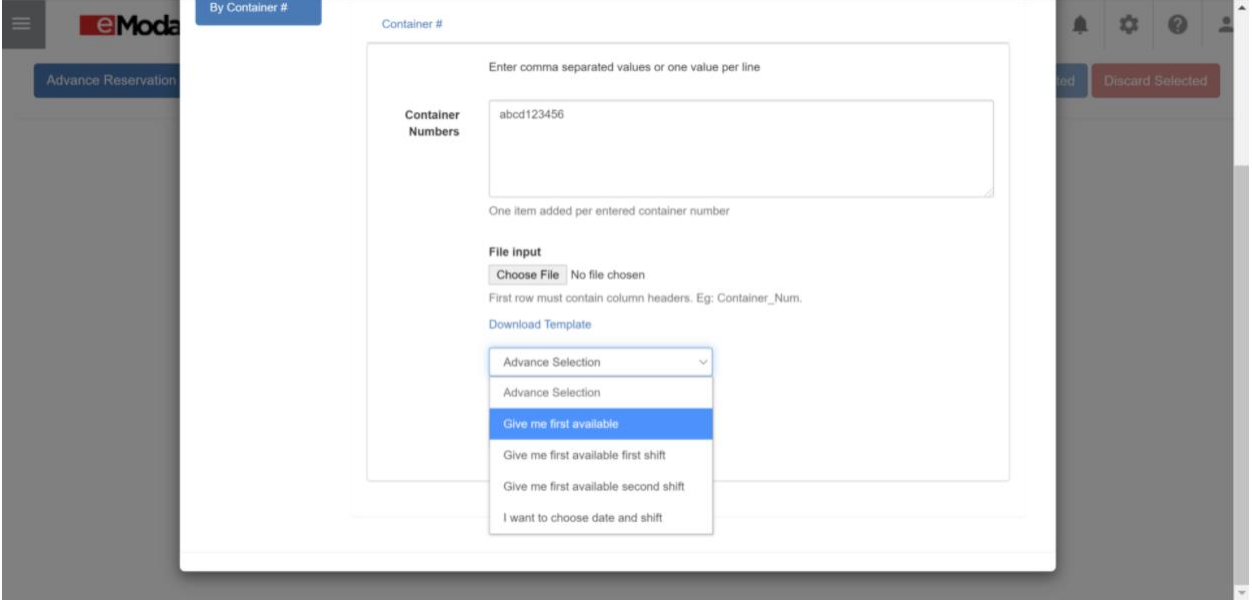

*5. Click the 'Submit' button.*

*6. Ensure all required fields are updated (based on the terminal's rules). Then click 'Save' button.*

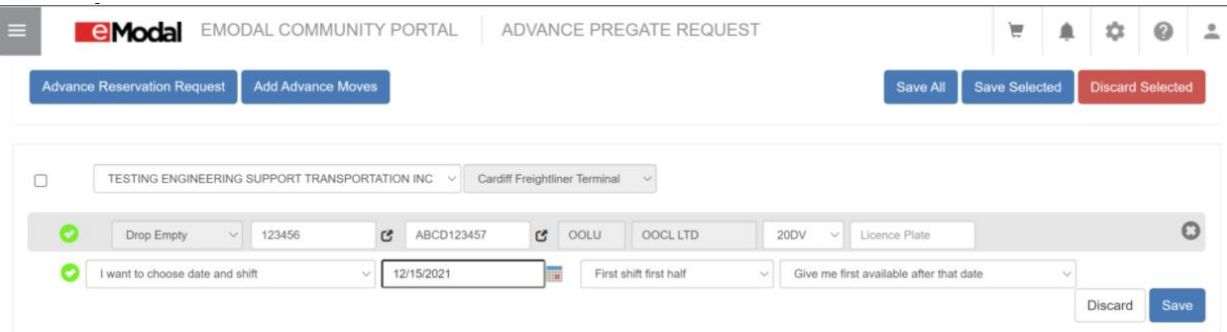

*7. You can now view your 'Advance Reservation Request' within your list.*

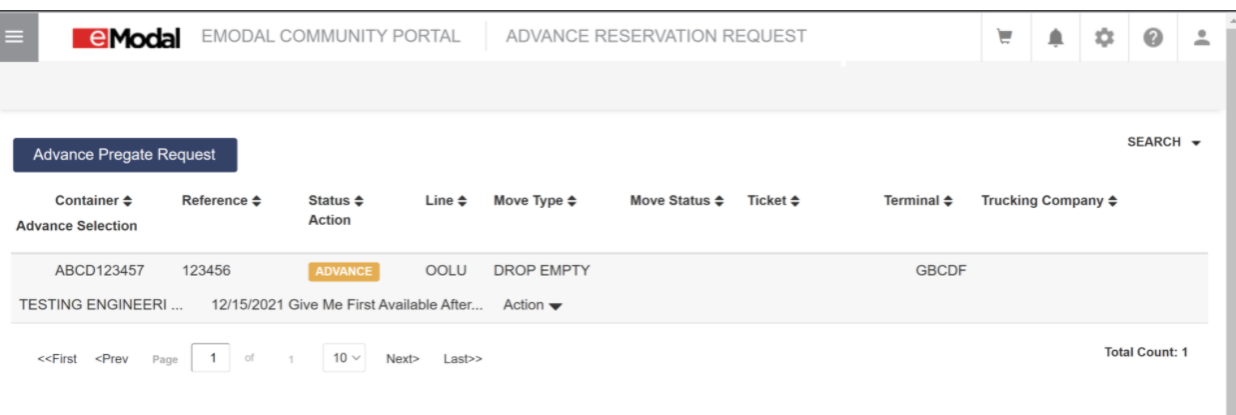